# **Using Easy Interactive Tools for Mac OS**

After you download and install Easy Interactive Tools, you can use the pens included with your BrightLink™ projector to write or draw on the projection surface.

#### **Note:**

Easy Interactive Tools are not required for using the interactive features of the projector. You can use TeamBoard Draw or other annotation software.

# **Introduction**

You can use the tools in two different modes: interactive (transparent background) and whiteboard (white background).

- In interactive mode, the toolbox appears on the projected image and lets you annotate whatever is displayed from your computer. You can also use the pen as a mouse to open applications, access links, and operate scroll bars, for example.
- In whiteboard mode, the toolbox appears on a blank white surface. You can write or draw with the pen and save your pages.
- 1. To start Easy Interactive Tools, select Applications > Easy Interactive Tools >  $\leq$  Easy Interactive Tools. You see the toolbox on your desktop, as shown on the right.
- 2. To quit, select the Easy Interactive Tools menu and select Quit Easy Interactive Tools.

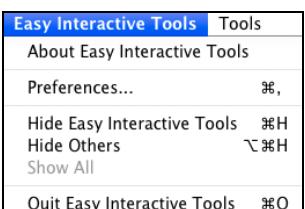

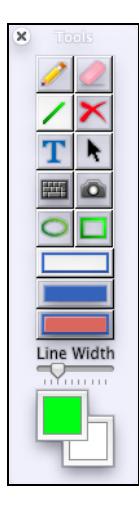

# **Using Interactive Mode (Transparent Background)**

When you first open Easy Interactive Tools, you are in interactive pen mode, which lets you use your interactive pen to draw or annotate on the applications or images on the screen. You see the toolbox:

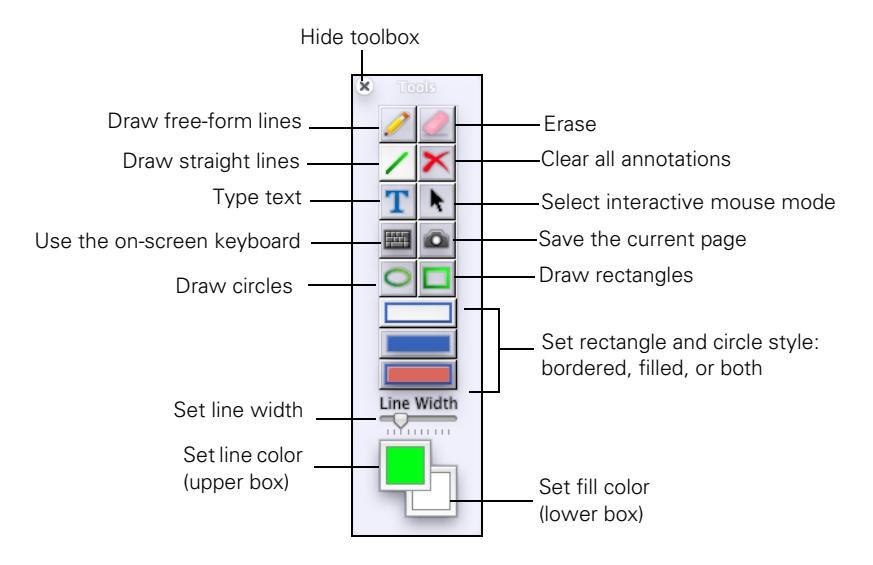

#### **Note:**

To switch to interactive mouse mode, select the  $\vert\bm{k}\vert$  black arrow on the toolbox. The arrow turns white, indicating that you can use the pen as a mouse.

The following tools are available:

<span id="page-1-0"></span>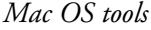

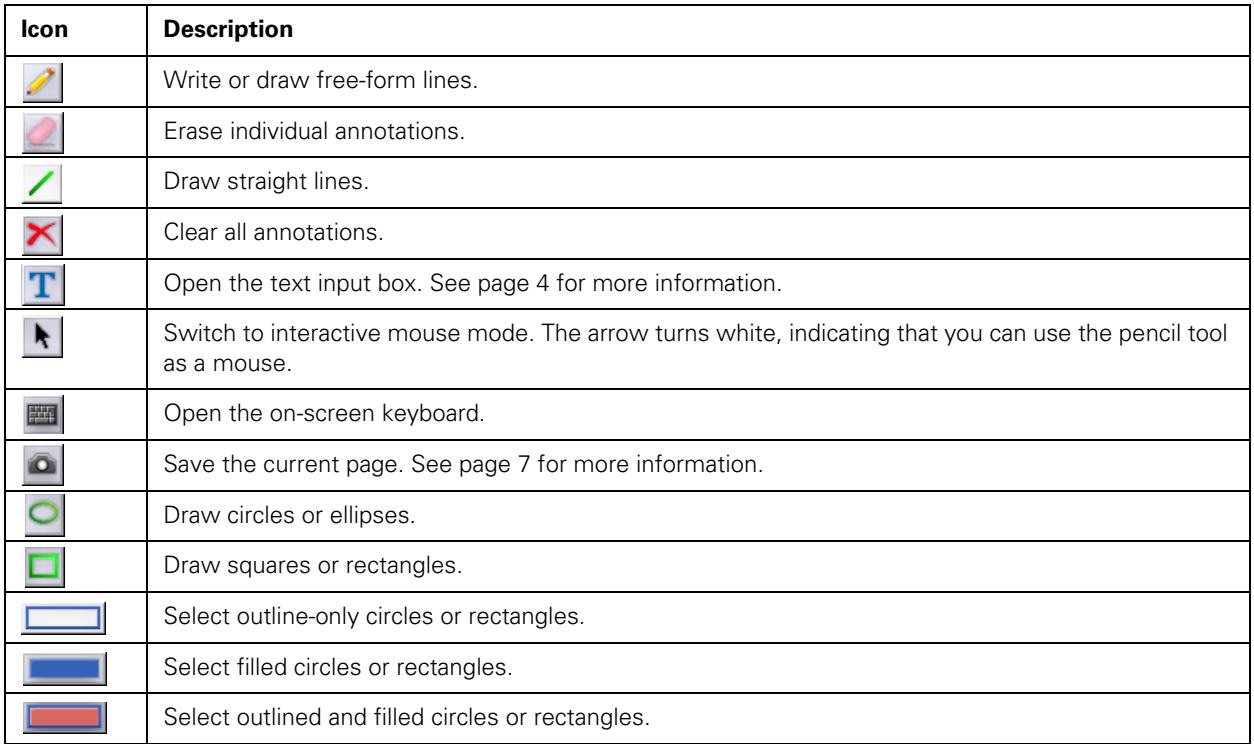

#### *Mac OS tools (continued)*

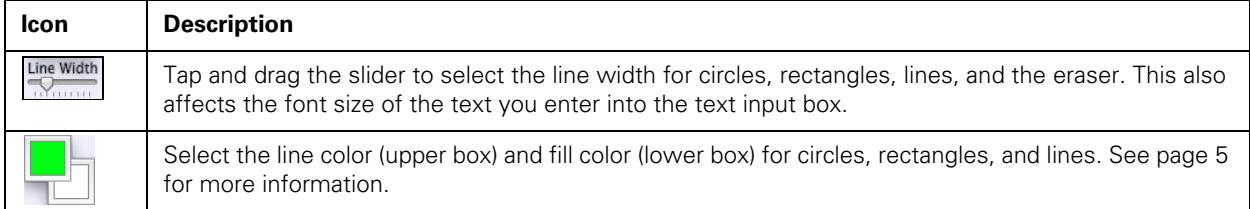

To access additional options, select the Tools menu on the Mac OS menu bar:

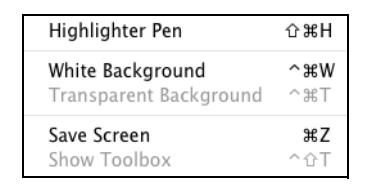

- To switch to semi-transparent drawing tools, select Highlighter Pen. Lines, circles, squares, and text input all become semi-transparent.
- To switch to whiteboard mode, select White Background. For more information, see [page 6](#page-5-0).
- To save the current screen, select Save Screen. This works the same as selecting the **to** tool. For more information, see [page 7](#page-6-0).
- To hide the toolbox, select the X in the upper left corner of the toolbox. To re-display the toolbox, open the Tools menu and select Show Toolbox.

### **Entering Text**

You can enter text on the screen or in a browser or other program, such as a word processor or spreadsheet.

- 1. If necessary, select the  $\vert\bullet\vert$  black arrow on the toolbox to change it to a white arrow. This lets you use the pen as a mouse.
- 2. Open your internet browser or other program.
- 3. Select the **keyboard** tool in the toolbox. You see the on-screen keyboard:

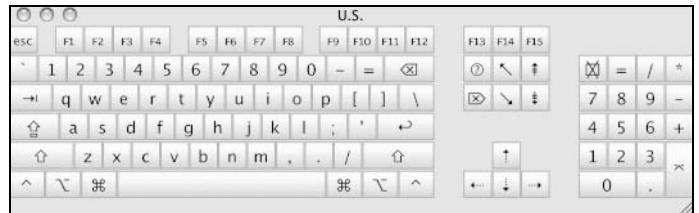

- 4. Tap in the screen field where you want to enter text.
- 5. Select the letters and numbers on the on-screen keyboard. Select the  $\boxed{2}$  caps lock key to enter capital letters.

#### **Note:**

If the keyboard does not appear, you may need to follow these steps to activate it:

- 1. Open the Apple menu and select System Preferences.
- 2. Select  $\Box$  Language & Text, then select the Input Sources tab.
- 3. Select Keyboard & Character Viewer or Keyboard Viewer, then scroll down if necessary and select your country and/or language. Make sure you select the Show Input menu in menu bar checkbox at the bottom of the screen.
- 4. When you want to use the on-screen keyboard, select the Input menu (flag icon) on the right side of the menu bar, then select Show Keyboard Viewer.

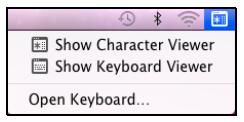

### <span id="page-3-0"></span>**Using the Text Input Box**

You can use the text input box to enter text for searching, dictionary lookup, or pronunciation.

1. To open the text input box, select the  $\boxed{\color{blue}T}$  type tool, then tap on the board. The text input dialog box opens:

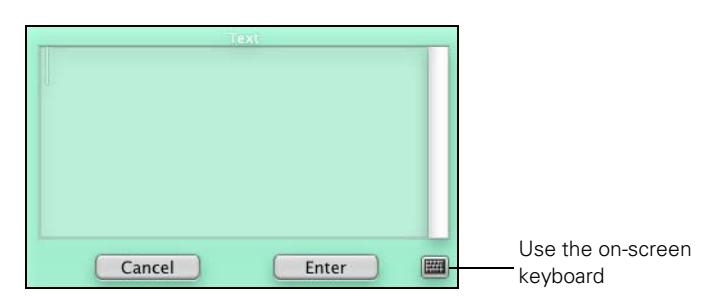

- 2. To open the on-screen keyboard, select the  $\blacksquare$  keyboard tool in the text input box.
- 3. Select letters and numbers on the on-screen keyboard.
- 4. Highlight the text and press the button on the pen to bring up a menu as shown below:

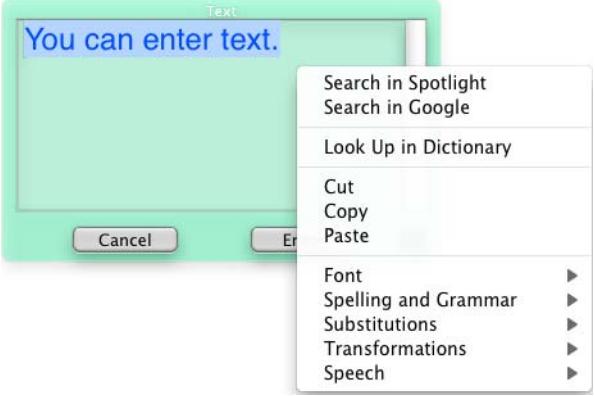

- Use the options on the upper part of the menu to search on the text, look it up in a dictionary, or cut, copy, and paste it.
- Use the options on the lower part of the menu to change the font, check spelling and grammar, or change the capitalization of the text.
- To have the words spoken aloud, select Speech > Start Speaking. The words in the dialog box are spoken aloud.

**Note:** 

The default color and size of the text is determined by the selected Line Width and Color settings. You can change the text properties by pressing the button on the pen and selecting Font > Show Fonts.

5. When you're done entering text, select the Enter button to place the text on the screen, or select Cancel to close the text input box.

### **Selecting Line Width and Graphics Style**

To adjust the width of lines, use the  $\frac{Line width}{Lome width}$  tool in the toolbox. Drag the slider to the right to increase the line width. This affects straight lines, free-form lines, circles, squares, and rectangles.

You can also select from three styles for circles and rectangles:

- Select  $\Box$ , then select the  $\Box$  or  $\Box$  tool to draw an outlined circle or rectangle.
- Select  $\Box$ , then select the  $\Box$  or  $\Box$  tool to draw a solid-color circle or rectangle.
- Select  $\Box$ , then select the  $\Box$  or  $\Box$  tool to draw an outlined and filled or solid-color circle or rectangle.

### <span id="page-4-0"></span>**Defining Line and Fill Color**

You can set the color for lines and the fill area in circles or rectangles, selecting from several color palettes.

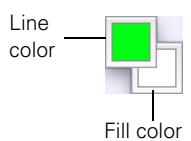

Select the upper color box to set the line color or the lower box to set the fill color. You see the following Colors dialog box:

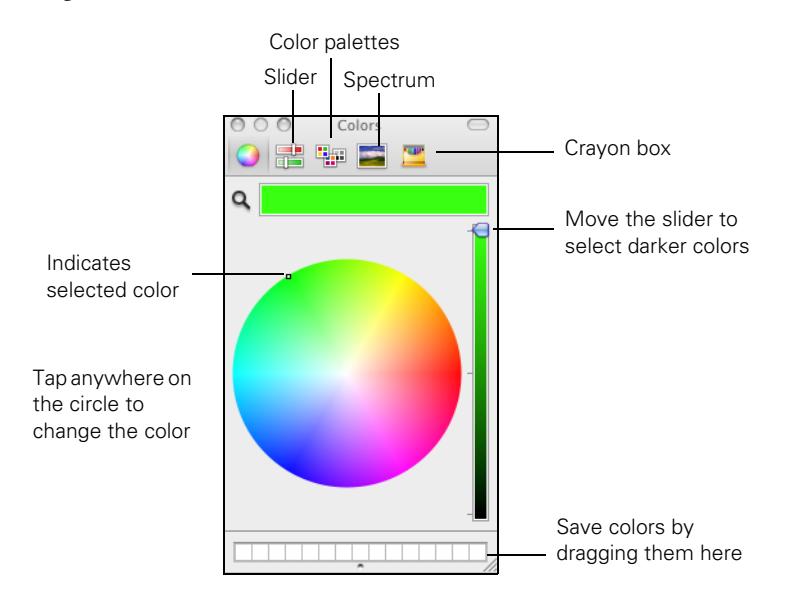

After you select a color that you like, you can drag it from the color bar at the top to one of the squares at the bottom of the dialog box. This allows you to save favorite colors for later use. More squares are available; you can save up to 300 colors.

To display the following alternate color selection dialog boxes, click the icons at the top of the screen.

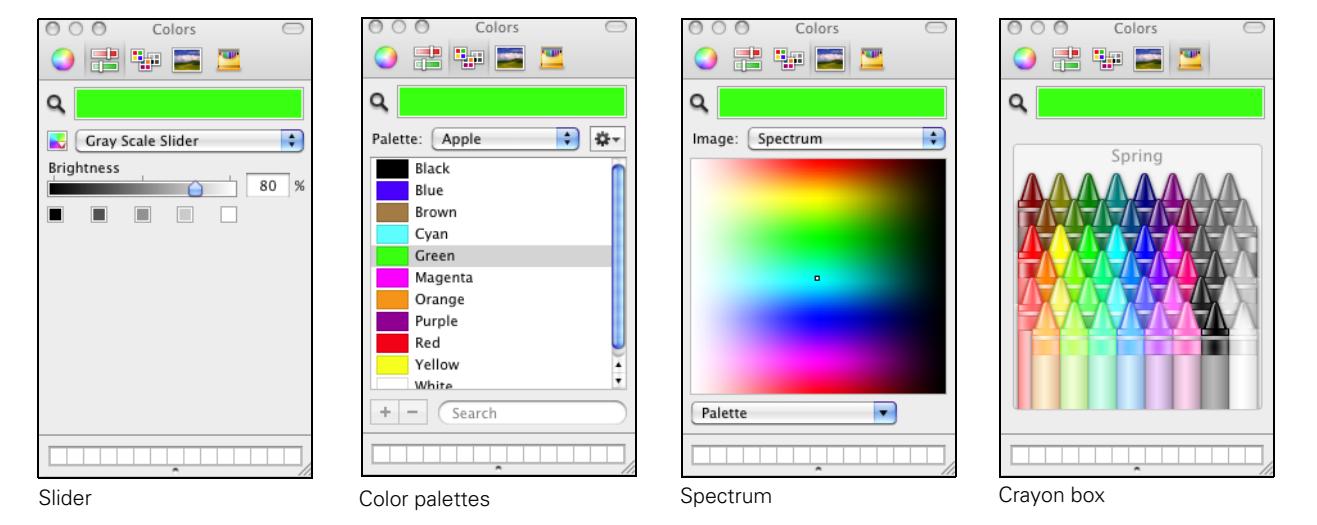

# <span id="page-5-0"></span>**Using Whiteboard Mode (White Background)**

You can switch to a white screen that you can use as an interactive whiteboard.

1. Select the Tools menu on the Mac OS menu bar:

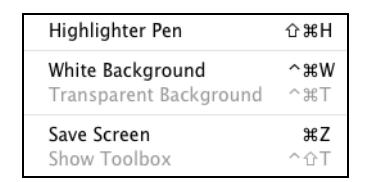

- 2. Select White Background. You see the same tools defined on [page 2](#page-1-0), but on a white screen.
- 3. To switch back to Interactive mode, open the Tools menu and select Transparent Background.

## <span id="page-6-0"></span>**Saving Your Pages**

You can select the location and format for saving your annotated images and pages.

1. Open the Easy Interactive Tools menu and select Preferences....

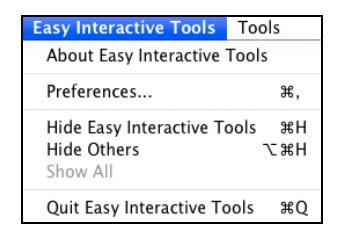

You see the preferences dialog box:

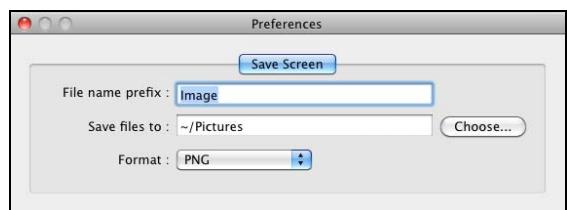

- 2. Use the on-screen keyboard if you want to enter a different file name prefix for your saved pages; then select Choose if you want to change the location for saving.
- 3. Select PNG, JPEG, or Windows BMP as the file format for your saved pages.
- 4. When you want to save a page, select the  $\Box$  camera tool. You see a message like the following:

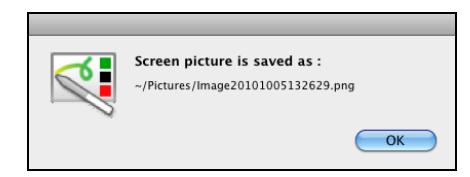

Your captured screen image is saved in the location you selected, with an automatically generated filename based on the current date and time, for example:

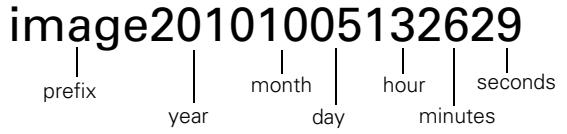

5. Select OK to confirm.